### RE: URGENTE - PROMOÇÃO DE DILIGÊNCIA JUNTO À SEPLAG - SOLICITA POSICIONAMENTO QUANTO À CONFIABILIDADE DO PORTAL DE COMPRAS-MG RELATIVAMENTE À PRESERVAÇÃO DE DOCS. ANEXADOS (PREGÃO EM ANDAMENTO)

Lilian de Campos Mendes < Icampos@mpmg.mp.br>

Qui, 18/05/2023 15:41

Para: SEPLAG - Atendimento SIAD <atendimentosiad@planejamento.mg.gov.br>;Peter Mayerson dos Santos CSC <peter.santos@planejamento.mg.gov.br> Cco: Carmen Lucia Mariz de Macedo <carmen@mpmg.mp.br>;Pedro Brito Candido Ferreira <pbferreira@mpmg.mp.br>;rodrigo teixeira <rodrigo.teixeira@planejamento.mg.gov.br>

Boa tarde. Peter!

Em razão de férias regulamentares desta Pregoeira a partir de 22/05/23 (retorno às atividades laborais em 12/06/23), solicito, caso a SEPLAG venha a responder aos questionamentos e requerimentos complementares por mim formalizados em 25/04/23 no bojo de Promoção de Diligência (conforme e-mail anterior constante neste histórico), que dirija a manifestação não apenas a este meu e-mail institucional, mas também aos adiante especificados: "carmen@mpmg.mp.br"; "pbferreira@mpmg.mp.br".

Grata.

Atenciosamente,

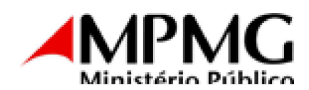

**Lilian de Campos Mendes** Oficiala do Ministério Público / Pregoeira Diretoria de Gestão de Compras e Licitações

Av. Álvares Cabral, nº 1.740, 6º andar, Santo Agostinho Belo Horizonte - MG CEP: 30170-008 - Tel.: (31) 3330-8190

De: Lilian de Campos Mendes < lcampos@mpmg.mp.br>

Enviado: terça-feira, 25 de abril de 2023 15:37

Para: SEPLAG - Atendimento SIAD <atendimentosiad@planejamento.mg.gov.br>; Peter Mayerson dos Santos CSC <peter.santos@planejamento.mg.gov.br> Assunto: RE: URGENTE - PROMOÇÃO DE DILIGÊNCIA JUNTO À SEPLAG - SOLICITA POSICIONAMENTO QUANTO À CONFIABILIDADE DO PORTAL DE COMPRAS-MG RELATIVAMENTE À PRESERVAÇÃO DE DOCS. ANEXADOS (PREGÃO EM ANDAMENTO)

Prezado Peter, boa tarde!

Grata pelo retorno!

Após ciência dos termos do posicionamento dessa Secretaria, permanece a necessidade de saneamento das dúvidas adiante expostas:

A) Do trecho inicial da manifestação encaminhada pela SEPLAG, extrai-se a seguinte informação:

"Em casos reportados anteriormente foram identificados erros operacionais dos usuários por desconhecimento do comportamento do sistema, tendo em vista que durante os prazos estipulados para envio dos arquivos os usuários poderiam editar os anexos e conteúdo, mas o sistema persiste na base apenas o ultimo conjunto de arquivos enviados. (Exemplo: o fornecedor realizou o upload de 2 anexos e clicou em Salvar. Depois acessou a opção correspondente novamente e enviou 3 arquivos. O sistema irá persistir APENAS os 3 arquivos do conjunto enviado por último.)".

Com vistas a verificar se o Portal disponibiliza aos licitantes as devidas informações acerca desse padrão de comportamento do Sistema, procedi à busca pelo respectivo manual na plataforma. Eis o caminho da pesquisa que me pareceu intuitivo:

Portal de Compras-MG >> "Cadastro de Fornecedores" >> "Orientações para os Fornecedores" >> ("Manuais Operacionais") "Como participar da sessão pública".

Ocorre que não identifiquei, em tal manual operacional (documento anexo), seja quanto à fase classificatória, seja quanto à habilitatória, qualquer menção à circunstância de que persiste na base de dados apenas o último conjunto de arquivos enviados e de que, portanto, eventuais arquivos anexados anteriormente seriam suplantados pelos posteriores (vide itens "4" a "4.3" e "5" a "5.2, b").

Diante disso, complementarmente à Promoção de Diligência em apreço, indago/solicito à SEPLAG:

Consta, no Portal de Compras-MG, facilmente acessível aos licitantes, manual operacional ou instrumento equivalente que exiba, de modo inequívoco, orientações precisas acerca das regras de funcionamento do Sistema e intercorrências objetivamente antecipáveis, inclusive quanto à sobreposição de documentos na hipótese de anexações subsequentes?

Em caso negativo, sugere-se à SEPLAG tal aprimoramento informacional, pois não se afigura razoável que o Pregoeiro possa opor ao licitante a incidência de restrições operacionais cujo conhecimento prévio não lhe foi oportunizado.

B) No trecho final da manifestação encaminhada pela SEPLAG, consta a seguinte informação:

"Em relação a funcionalidade de envio de arguivos de negociação no pregão, com objetivo de monitorar o envio dos arquivos, sempre que ocorre um upload, o sistema persiste no banco de dados informações sobre o envio, tais como data/hora do envio. IP da máguina utilizada para envio e o arguivo enviado, o que garante rastreabilidade da ação realizada no sistema".

Diante disso, complementarmente à Promoção de Diligência em apreço, indago/solicito à SEPLAG:

A declaração de que o "arquivo enviado" persiste no banco de dados de Sistema se refere a todo e qualquer arquivo enviado pelos licitantes no decorrer do Pregão, ainda que não se encontre mais acessível ao arrematante e ao Pregoeiro (por possivelmente haver sido suplantando por novo conjunto de arquivos posteriormente anexado)?

Se, de fato, qualquer arquivo remetido via Sistema é rastreável, é possível que a SEPLAG verifique quais arquivos (não apenas títulos, mas os próprios documentos, seu teor) foram anexados pelo arrematante F000122 durante o prazo de 4 horas da disponibilização do respectivo link, por ocasião da sessão inaugural de Pregão havida em 16/01/23?

Caso tal rastreamento seja viável, solicito a sua execução e o encaminhamento dos arquivos identificados, a fim de que seja possível a esta Pregoeira verificar se a proposta final e a correspondente planilha orçamentária constam dentre os arquivos detectados.

Grata pela atenção e presteza!

Aguardo retorno com a brevidade possível, haja vista que o correspondente Pregão continua em andamento.

Atenciosamente,

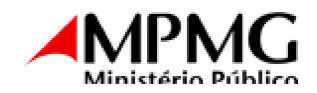

**Lilian de Campos Mendes** Oficiala do Ministério Público / Pregoeira Diretoria de Gestão de Compras e Licitações

Av. Álvares Cabral, nº 1.740, 6º andar, Santo Agostinho Belo Horizonte - MG CEP: 30170-008 - Tel.: (31) 3330-8190

### SEPLAG/CSC **ORIENTAÇÕES PARA OS FORNECEDORES**

### TÍTULO: **COMO PARTICIPAR DA SESSÃO DO PREGÃO (PERFIL FORNECEDOR)**

DATA: 07/2020

#### PALAVRA(S) CHAVE(S):

Pregão; pregão para Registro de Preços; sessão do pregão; chat; classificação; proposta; fase competitiva; sessão de lances; lance; proposta vencedora; habilitação; manifestação de intensão de recurso.

ABRANGÊNCIA

Este procedimento contempla a participação do fornecedor na sessão do pregão, oferta de lances, habilitação e a manifestação da intenção de interposição de recursos nos pregões eletrônicos realizados no Portal de Compras de Minas Gerais.

#### REFERÊNCIAS LEGAIS

Lei [Federal n.º 8.666, de 21 de junho de 1993](http://www.planalto.gov.br/ccivil_03/leis/l8666cons.htm) - Regulamenta o art. 37, inciso XXI, da Constituição Federal, institui normas para licitações e contratos da Administração Pública e dá outras providências.

[Lei n.º 14.167, de 10 de janeiro de 2002](http://www.almg.gov.br/consulte/legislacao/completa/completa.html?tipo=LEI&num=14167&comp=&ano=2002&aba=js_textoAtualizado#texto) - Dispõe sobre a adoção no âmbito de Estado, do Pregão como modalidade de licitação para aquisição de bens e serviços comuns e dá outras providências.

[Decreto nº 48.012, de 22 de julho de 2020](https://www.almg.gov.br/consulte/legislacao/completa/completa.html?tipo=DEC&num=48012&comp=&ano=2020) - Regulamenta a licitação, na modalidade pregão, na forma eletrônica, para a aquisição de bens e a contratação de serviços comuns, incluídos os serviços comuns de engenharia, no âmbito da Administração Pública direta, autárquica e fundacional do Poder Executivo e dá outras providências.

PASSO A PASSO

Este procedimento deverá ser executado pelo fornecedor que cadastrou a proposta inicial e possui interesse em participar da sessão e oferta de lances no pregão eletrônico realizado no Portal de Compras de Minas Gerais. Deverá ser utilizado também caso tenha interesse em interpor um recurso para o pregão a qual está participando.

# **AATENÇÃO A**

Para participação na sessão do pregão é necessário cumprir as seguintes condições:

- Ter realizado o cadastramento da proposta inicial nos lotes de interesse pertencentes ao pregão escolhido.
- Estar com seu Cadastro Central válido junto ao Cagef.
- O usuário de sistema deverá estar vinculado ao CNPJ do fornecedor e possuir o perfil "Representar o fornecedor em Procedimentos de Compras Eletrônicas (no SIAD - MG/Portal de Compras)".
- Estar em posse dos dados de acesso utilizados no Portal do Cagef CPF e senha do usuário + CNPJ/CPF do fornecedor vinculado.
- Não estar cadastrado no Cadastro de Fornecedores Impedidos de Licitar com a Administração Pública de Minas Gerais – CAFIMP.

Em caso de dúvidas quanto ao cadastro junto ao Cagef consulte a página de [Orientações aos Fornecedores](http://www.compras.mg.gov.br/index.php?option=com_content&view=article&id=1003&Itemid=62) disponível no Portal de Compras MG.

### **1. Acessando o Pregão Eletrônico para participação**

1.1. No dia e horário marcado para início da sessão, você deverá acessar a área de Fornecedores do Portal de Compras através da opção "Login de Fornecedor" disponível na lateral direita da página inicial do Portal de Compras de Minas Gerais - [www.compras.mg.gov.br.](http://www.compras.mg.gov.br/) Lembrando que para realizar seu login você deverá informar os mesmos dados de acesso utilizados para acessar o Portal do Cagef - CPF e senha do usuário + CNPJ/CPF do fornecedor vinculado.

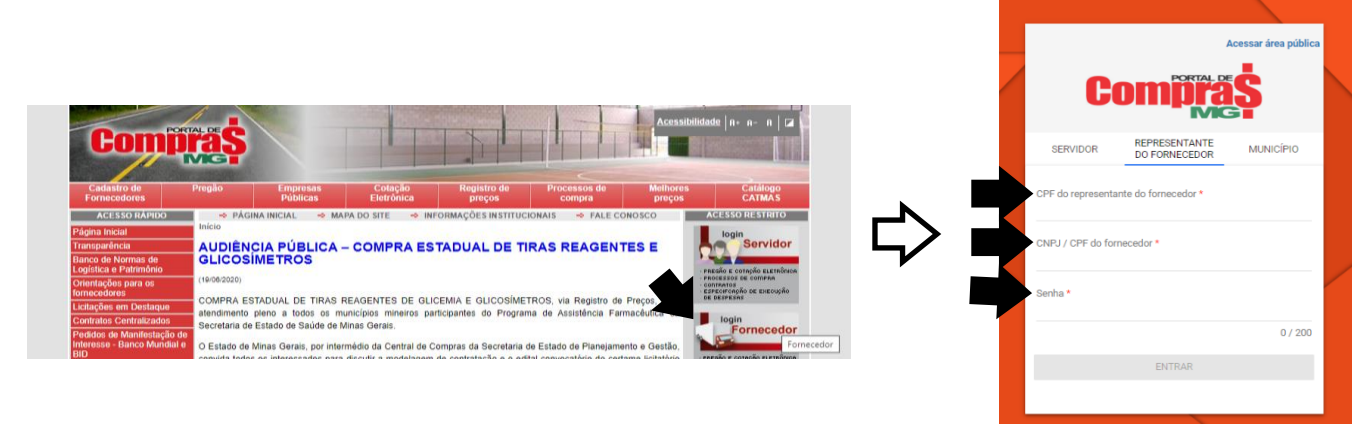

1.2. Após realizado o acesso, você será direcionado para página inicial da área de Fornecedores do Portal de Compras. Os dados do usuário – Representante do Fornecedor – e do fornecedor aparecerão na parte superior direita da sua tela.

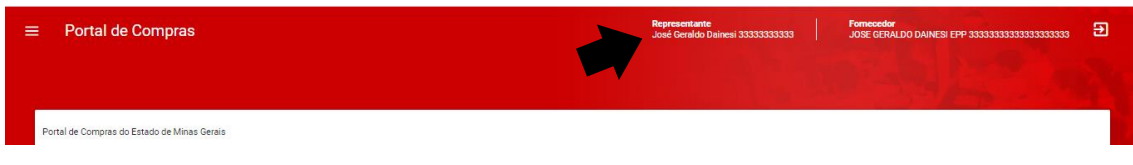

1.3. Para acessar o pregão desejado clique nas três barras horizontais  $\blacksquare$ , localizadas no canto superior esquerdo. Clique na opção de menu "Pregão" e depois em "Encaminhamento de lances" no sub menu.

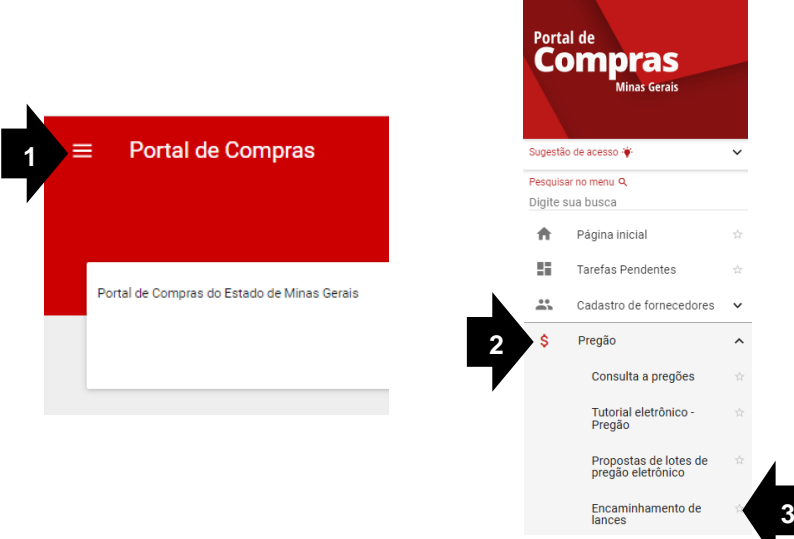

1.4. Você será direcionado para a tela de pesquisa. Nesta tela você deverá realizar a pesquisa pelo procedimento a qual está participando e orientamos que essa seja realizada pelo número do pregão, conjugado com o órgão ou entidade responsável pelo processo licitatório. Preencha os filtros a serem utilizados e clique em "Buscar".

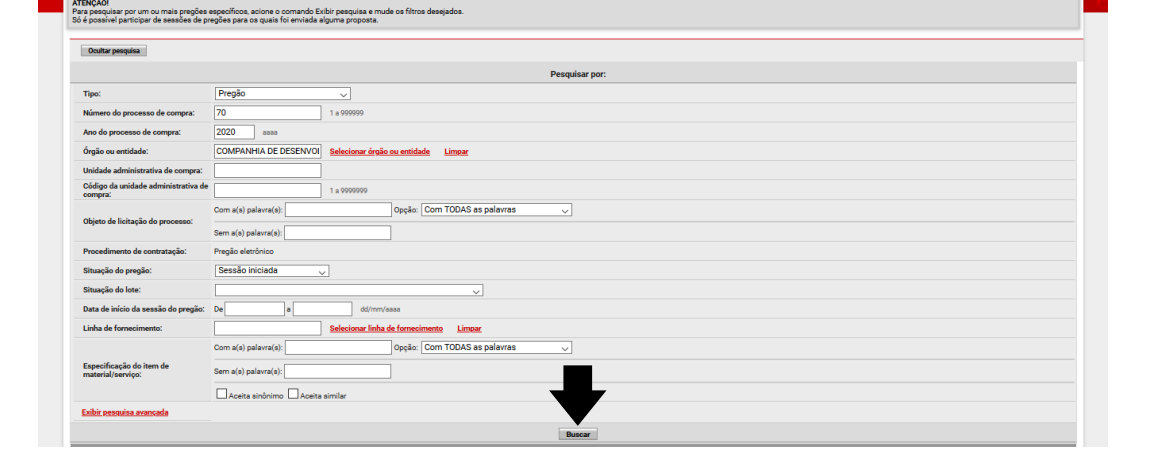

1.5. Na tela serão apresentados os resultados conforme filtros da pesquisa. Selecione o procedimento a qual está participando e clique na opção "Participar da sessão de pregão".

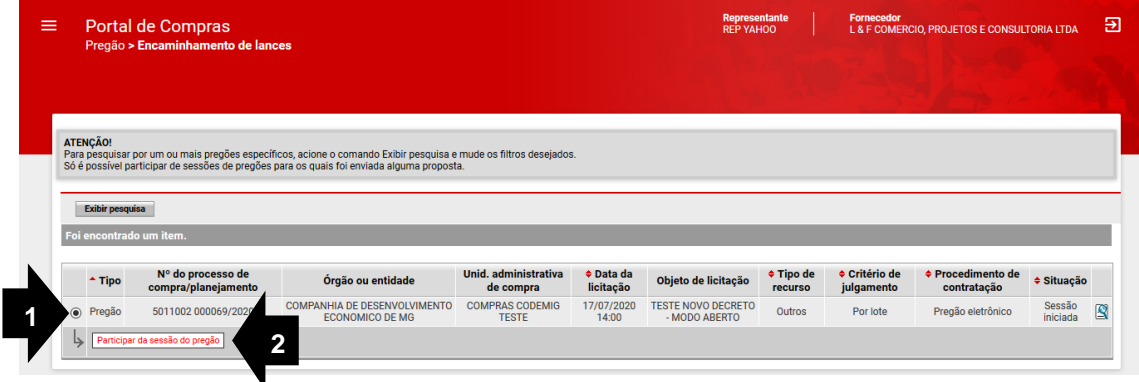

a. **IMPORTANTE**: Caso a sessão não tenha iniciado, o sistema não retornará o pregão nos resultados da pesquisa.

É necessário aguardar o dia e hora e o início da sessão pelo pregoeiro.

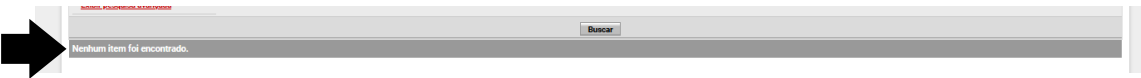

1.6. Você será direcionado para a tela com as informações do pregão. Na aba de "Dados do Pregão" clique na opção "Participar da sessão de pregão" na parte inferior à direita.

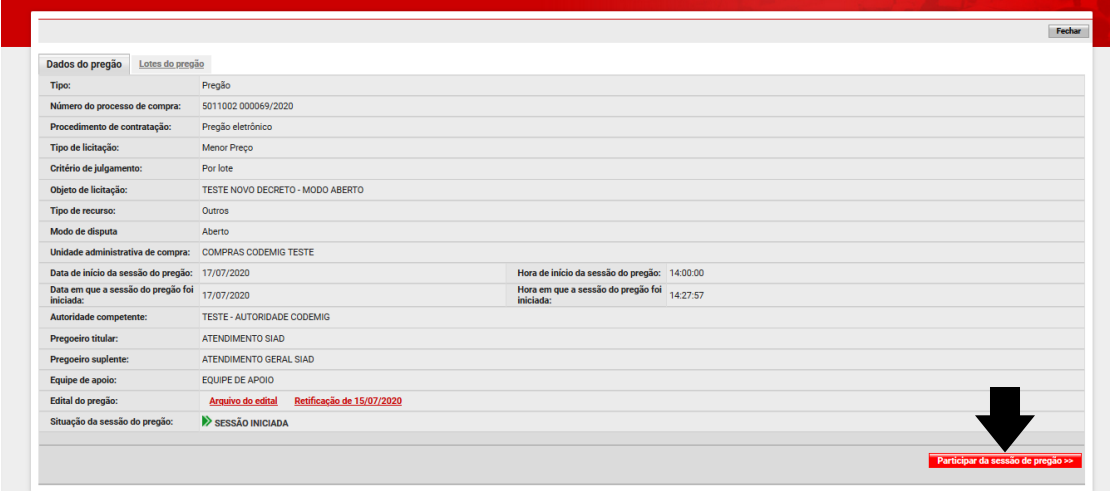

1.7. Na aba "Lotes do Pregão" serão apresentadas as informações e situação do(s) lote(s) que está participando.

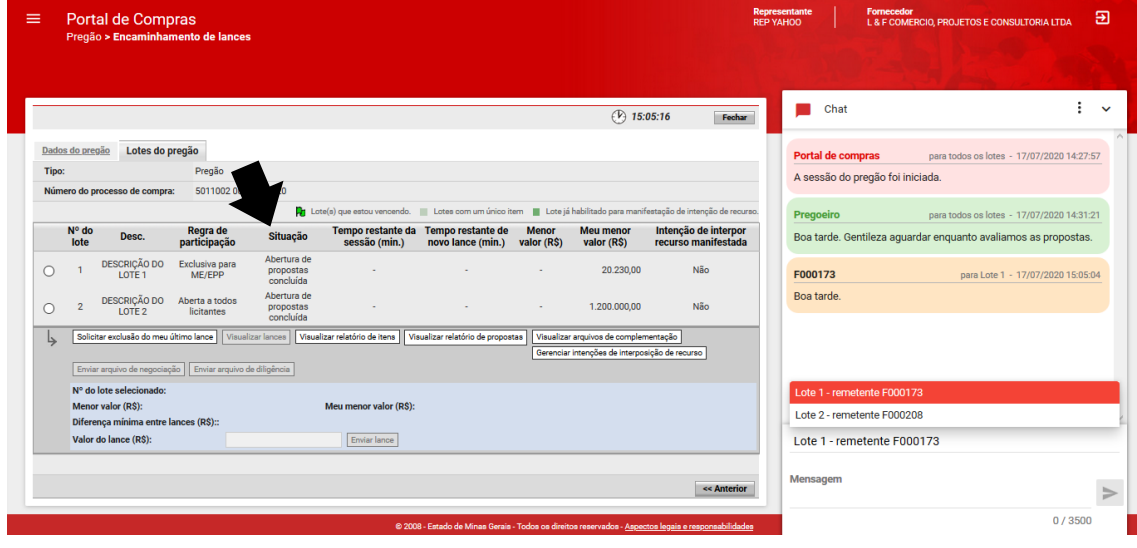

a. A partir deste momento, e durante toda a execução do pregão, você deverá acompanhar o andamento do(s) lote(s) que está participando através do chat disponível em sua tela. Aqui você também já terá conhecimento de qual o seu código de participante para cada lote.

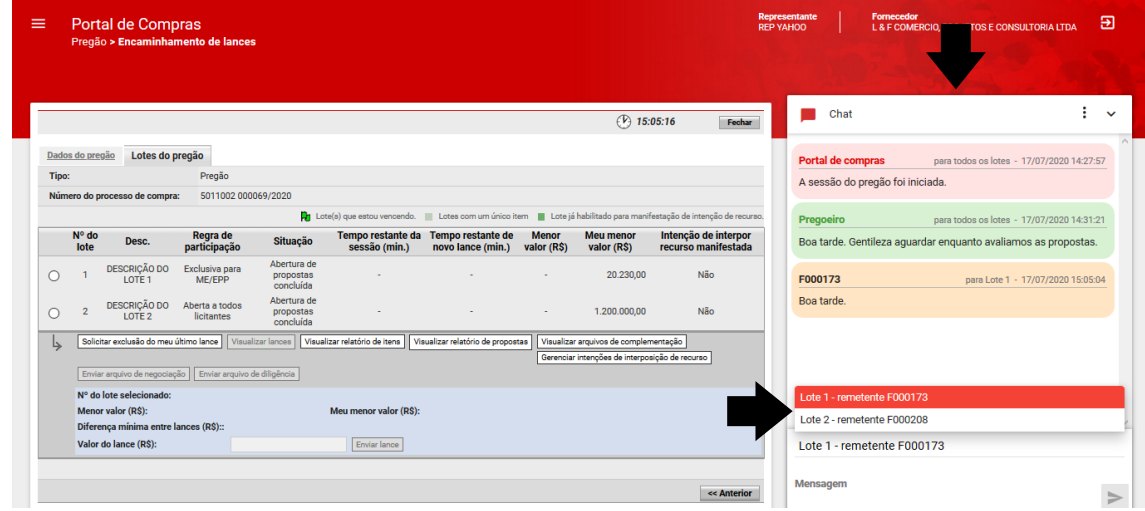

# **A ATENÇÃO A**

Antes de enviar uma mensagem, observe e selecione o lote correto para o qual pretende se manifestar.

### **2. Classificação para Sessão de Lances**

2.1. Após a classificação inicial das propostas pelo pregoeiro, na aba "Lotes do pregão", você poderá ter acesso às demais propostas e a motivação de desclassificação de cada uma, se houver. Clique no lote de seu interesse e depois na opção "Visualizar relatorio de propostas". O lote deverá estar na situação "Classificação de Propostas concluída" para realizar as ações.

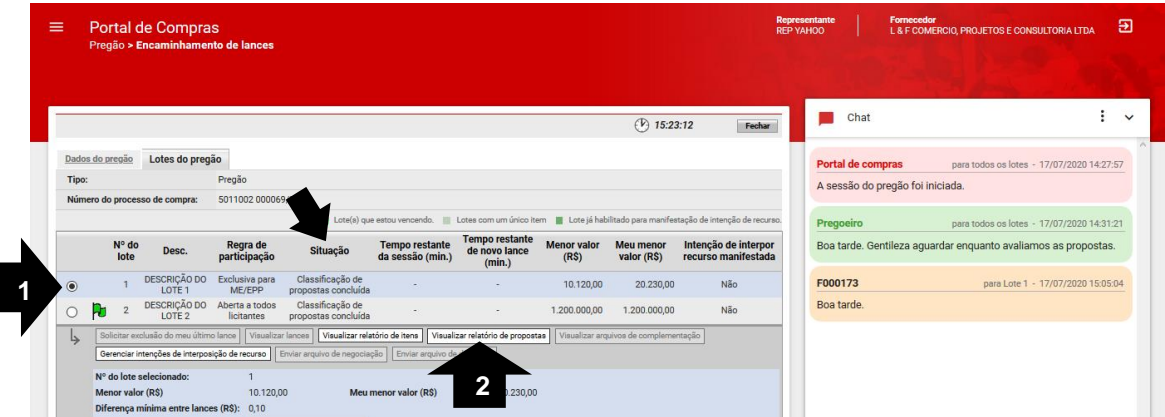

a. Neste momento você também poderá verificar o menor valor do lote, o valor que você ofereceu e o intervalo mínimo entre os lances.

the contract of the contract of the

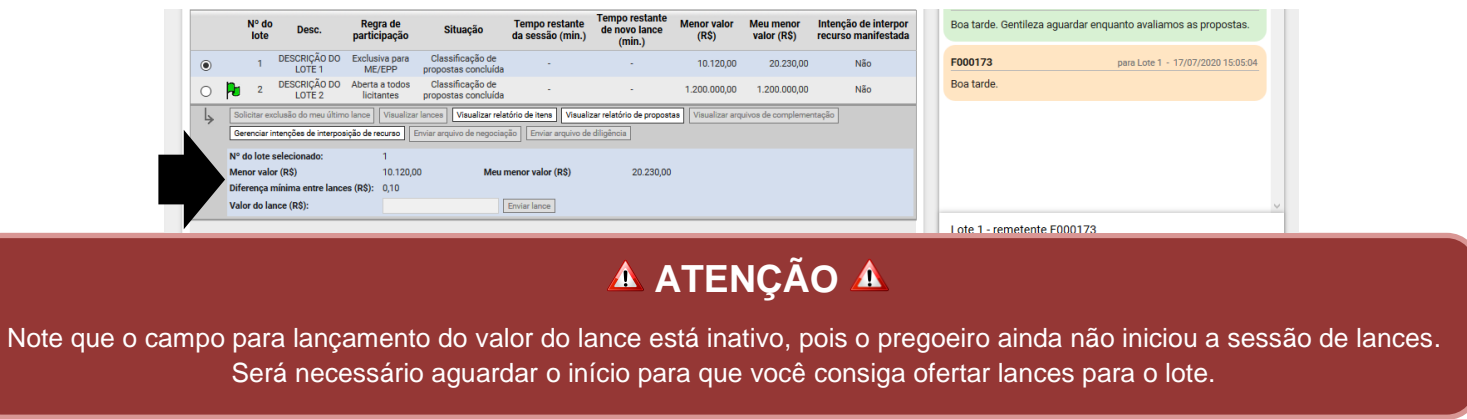

### **3. Fase Competitiva - Ofertando Lances**

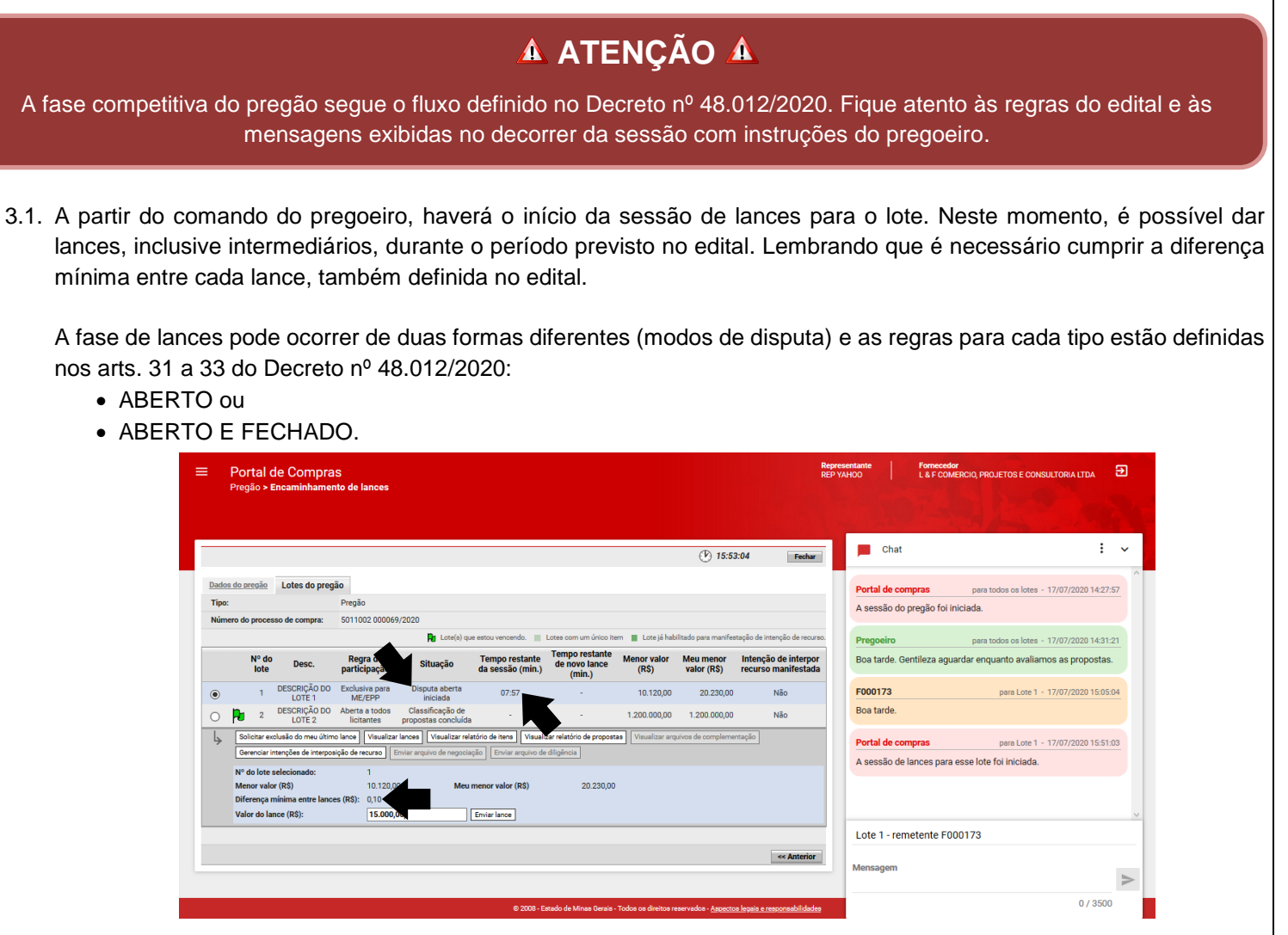

3.2. Selecione o lote que tem interesse em ofertar lance, digite o valor do seu lance no campo "Valor do lance (R\$)" e clique em "Enviar lance". O sistema apresentará uma mensagem confirmando as informações do lance, clique em "OK" para continuar.

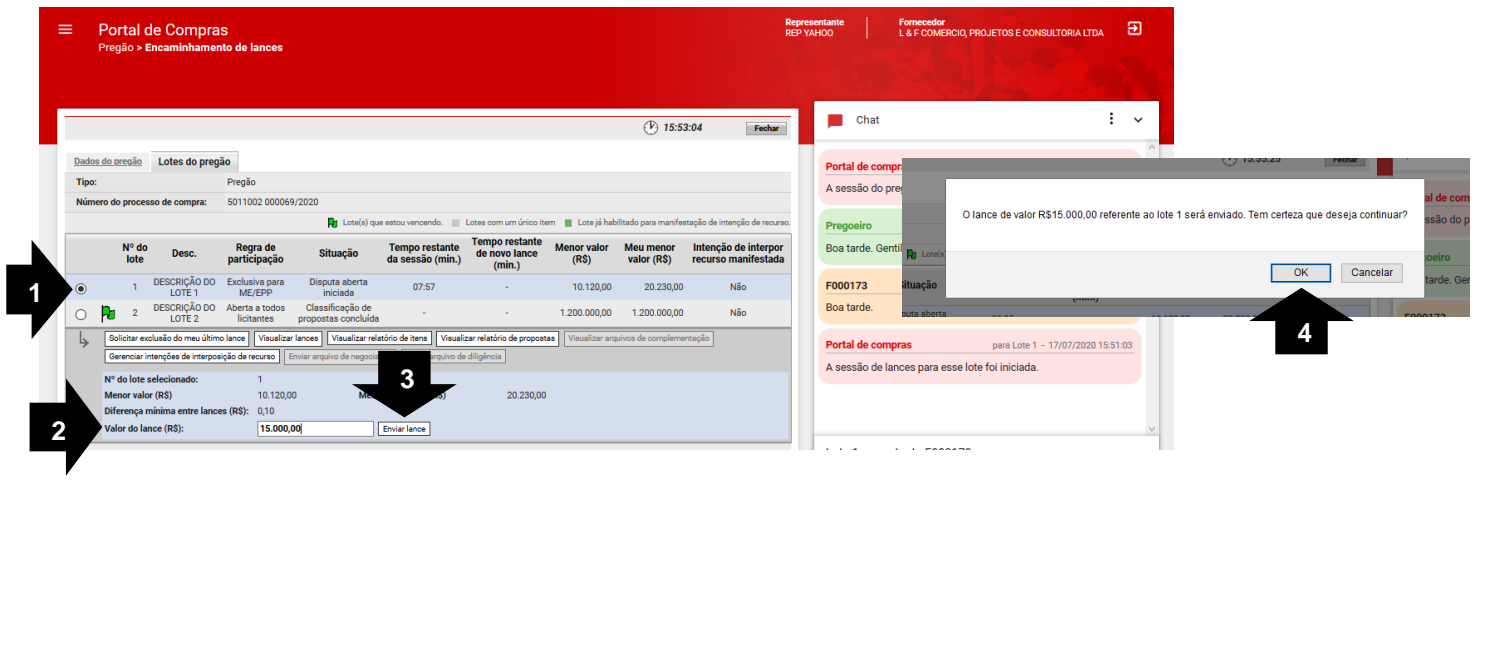

a. Após a confirmação do envio do seu lance, a informação "Meu menor valor (R\$)" será atualizada com o valor do seu último lance.

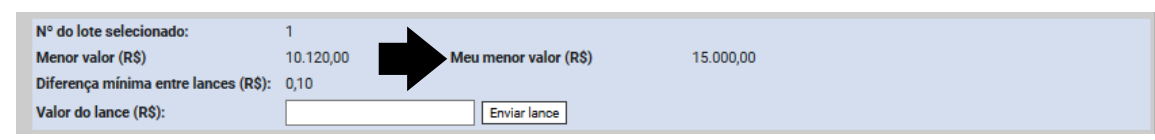

3.3. Se necessário, você poderá solicitar a exclusão de seu último lance. Clique na opção "Solicitar exclusão do meu último lance". O sistema apresentará uma mensagem confirmando sua intenção de enviar uma solicitação de exclusão ao pregoeiro, clique em "OK" para continuar.

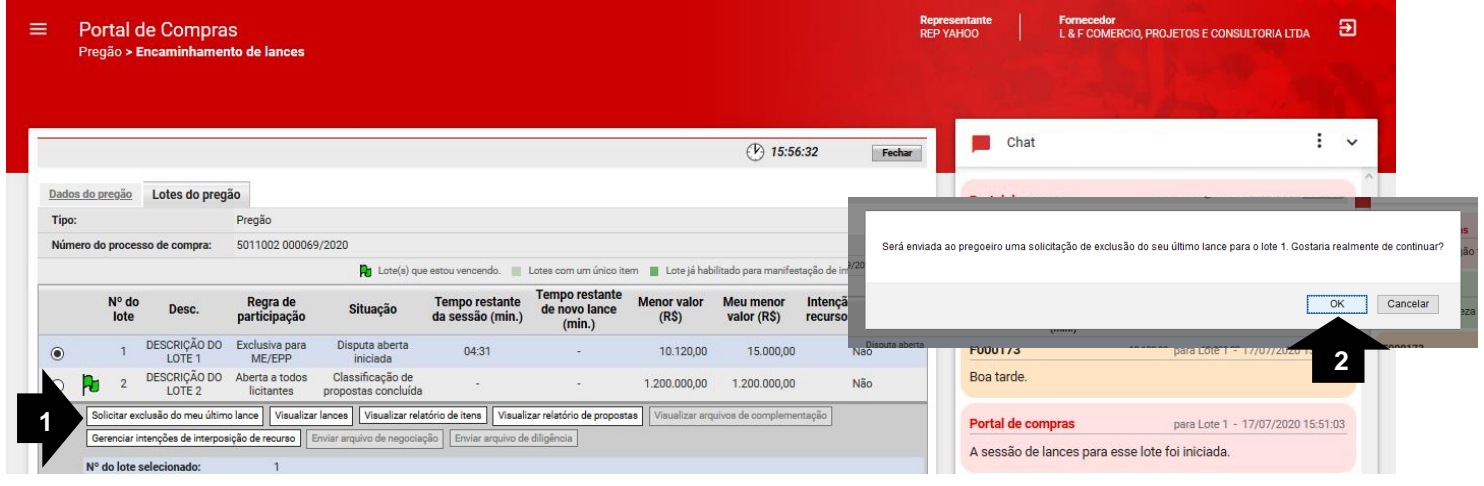

a. Todas as informações referentes a sua solicitação de exclusão serão apresentadas no chat e a informação "Meu menor valor (R\$)" será atualizada com o valor do lance anterior.

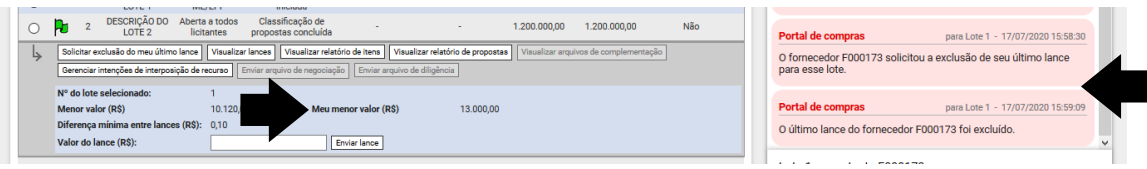

3.4. É importante ressaltar que o sistema não aceita lance igual ao menor lance já enviado para o lote. No exemplo tentamos repetir o mesmo valor do menor lance enviado.

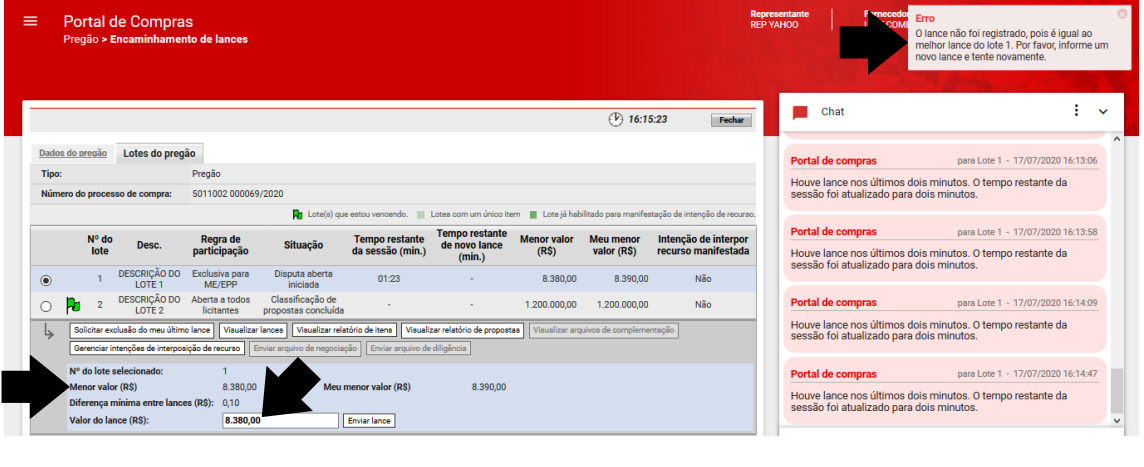

3.5. Após o encerramento da sessão de lances, o valor de referência ou valor máximo do lote será apresentado na tela.

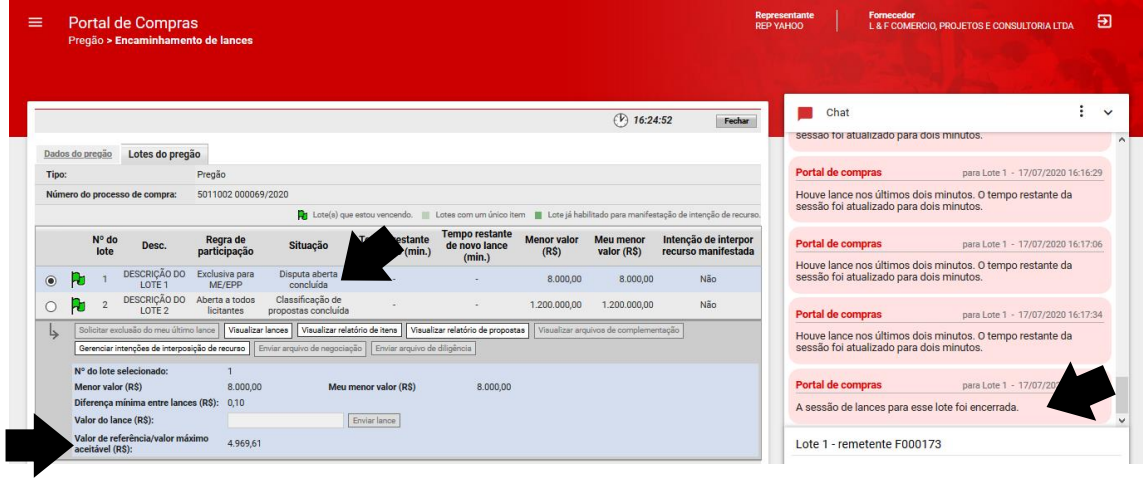

a. Para visualizar os lances ofertados durante a sessão de lances, clique na opção "Visualizar lances".

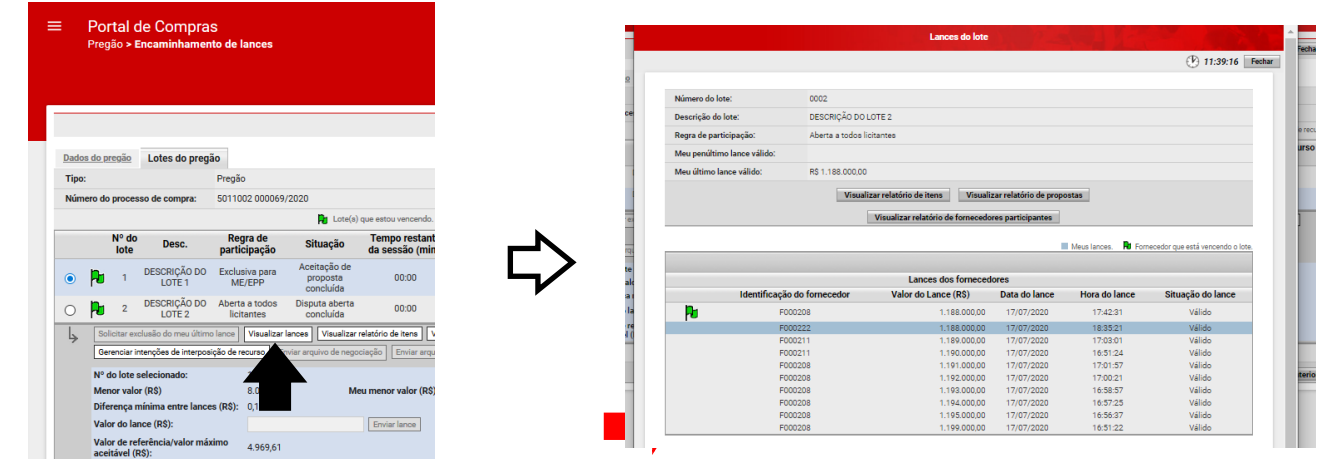

**4. Classificação das Propostas – após etapa de lances**

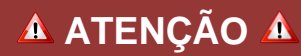

Os próximos passos deverão ser executados somente se a sua proposta foi a vencedora da sessão de lances.

4.1. Após o término da fase competitiva, e se a sua proposta foi a vencedora da etapa de lances, você será convocado para apresentar sua proposta final. Lembramos que toda a negociação com o pregoeiro será via chat e a proposta final deverá contemplar os valores negociados.

4.2. O sistema irá enviar uma mensagem no chat com um link para envio da sua nova proposta. Clique sobre o link da mensagem. O prazo para envio da nova proposta é de, no mínimo, 2 horas e a sessão do pregão poderá ser suspensa pelo pregoeiro durante esse período.

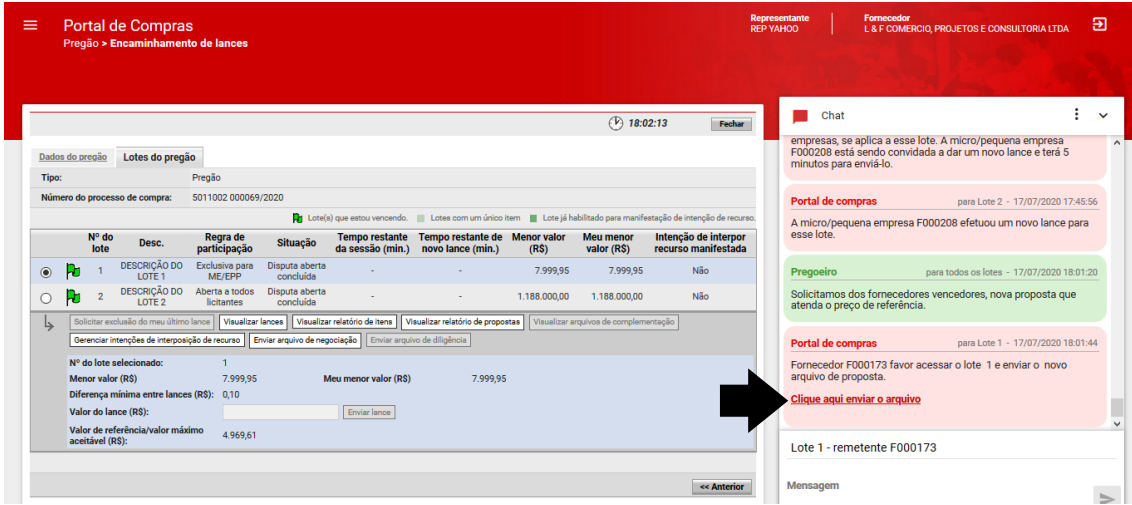

4.3. Será aberta a tela "Envio de arquivos de negociação de proposta" e você deverá anexar até 5 arquivos com sua nova proposta, em qualquer formato. Inclua os arquivos necessários e clique em "Salvar".

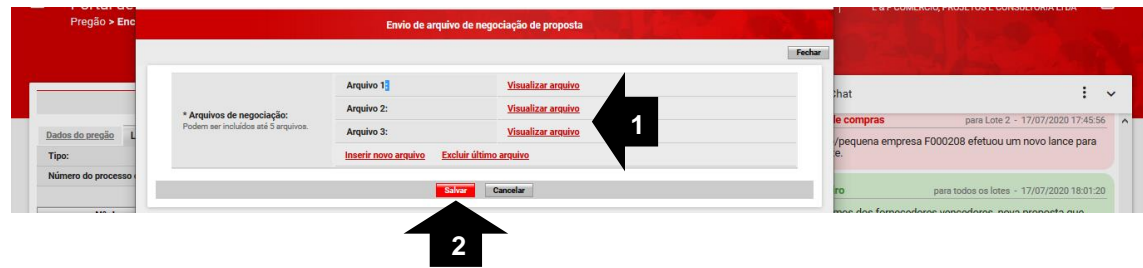

4.4. Após o envio dos arquivos, sua proposta será analisada pelo pregoeiro. O resultado será apresentado no chat informando o CNPJ/CPF e o nome do fornecedor da proposta vencedora, e a informação "Meu menor valor (R\$)" será atualizada com o valor da proposta final.

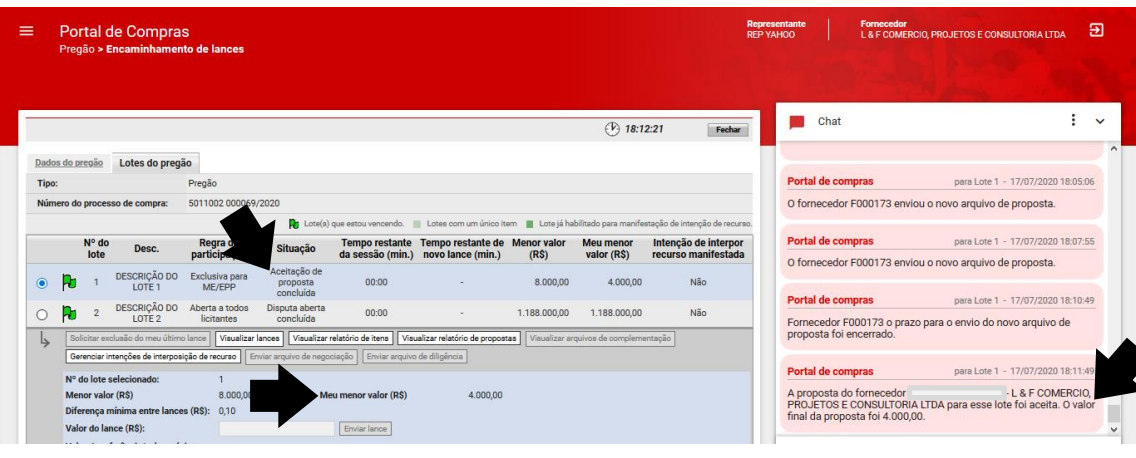

a. Caso sua proposta seja desclassificada, o aviso será apresentado no chat e sua motivação. Após a desclassificação, o fornecedor detentor da segunda melhor proposta será convocado conforme os subpassos do Item 4 deste manual, e assim sucessivamente.

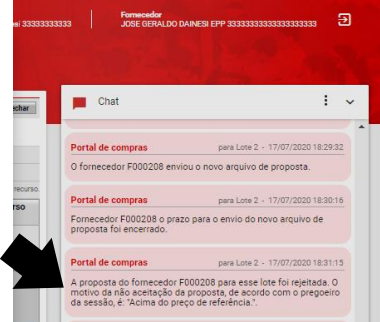

### **5. Habilitação do fornecedor**

- 5.1. Após o aceite da melhor proposta, serão disponibilizados para análise do pregoeiro os documentos de habilitação do fornecedor detentor da proposta vencedora. Essa análise contempla as documentações anexadas no sistema no momento do cadastramento da proposta inicial e consulta as informações constantes no Cagef.
- 5.2. Caso necessário, o pregoeiro poderá realizar diligência para complementar ou esclarecer alguma informação já constante na documentação enviada. O sistema irá enviar uma mensagem no chat com um link para envio da sua resposta.

O prazo de resposta é definido no edital e será aplicado pelo pregoeiro. Clique sobre o link da mensagem.

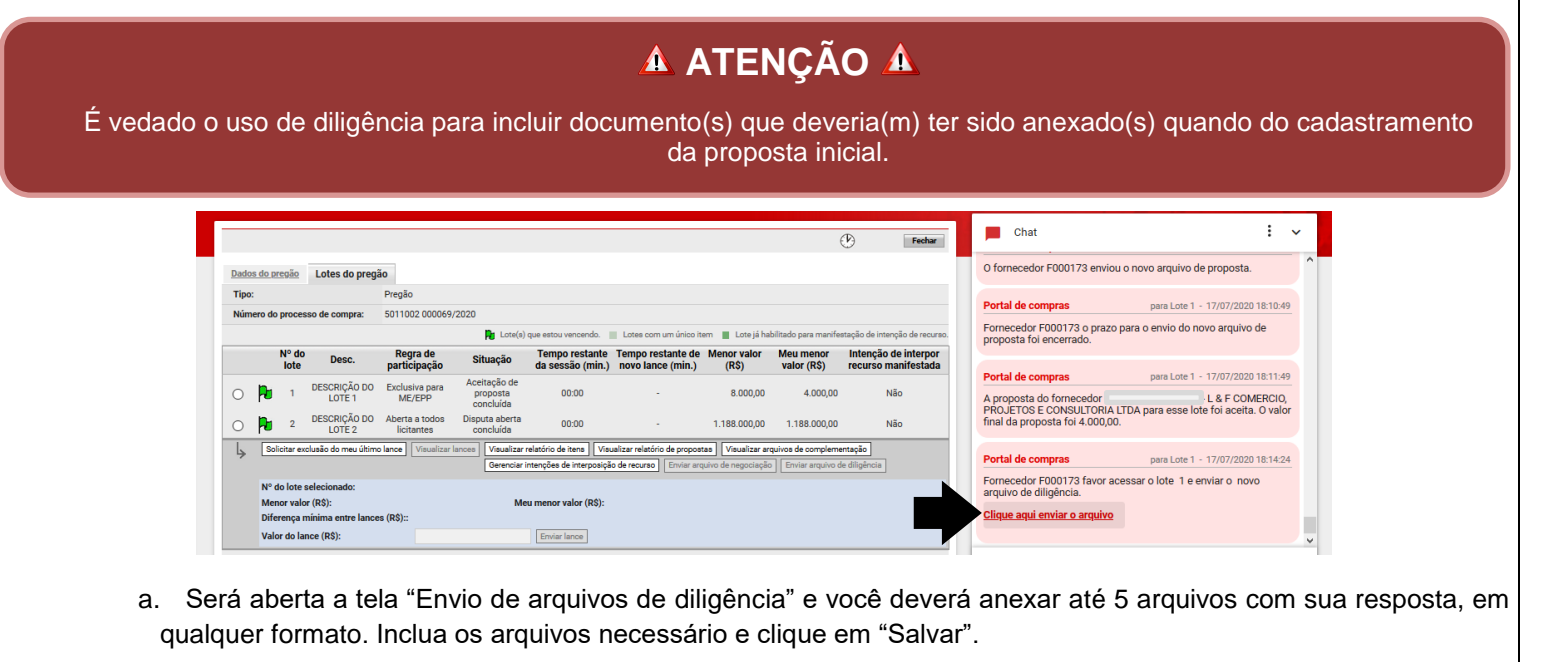

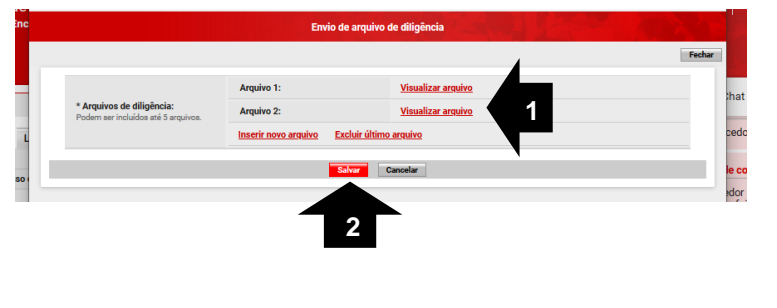

b. A informação do envio da sua resposta à diligência será apresentada no chat.

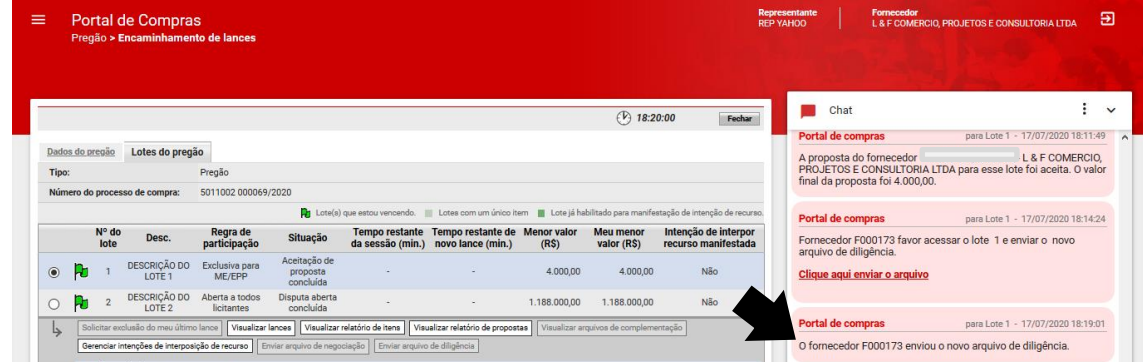

5.3. Após a análise da documentação pelo pregoeiro e estando de acordo a habilitação, o resultado será apresentado no chat informando o CNPJ/CPF e o nome do fornecedor habilitado.

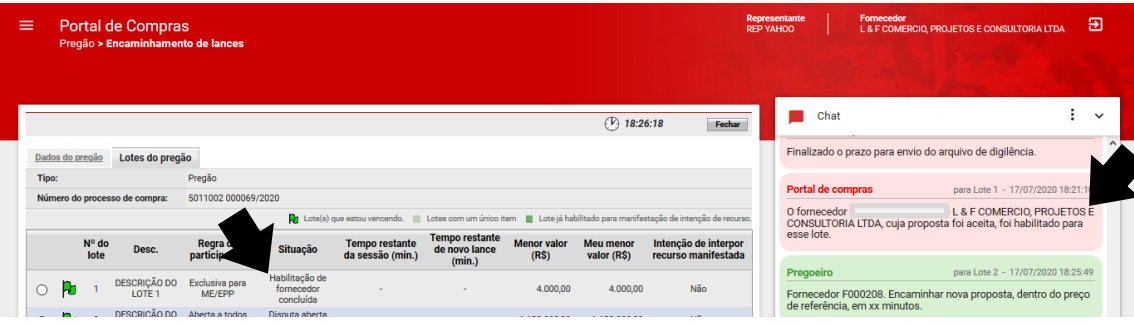

a. Caso você seja desclassificado na habilitação, o aviso será apresentado no chat e sua motivação. Após a desclassificação, o fornecedor detentor da segunda melhor proposta será convocado conforme os sub passos do Item 4 deste manual, e assim sucessivamente.

#### **6. Manifestação de intenção de recursos**

6.1. Após a etapa de habilitação, o pregoeiro abrirá prazo (definido no edital) para manifestação de intenção de recursos. As informações sobre a abertura desse período serão apresentadas no chat.

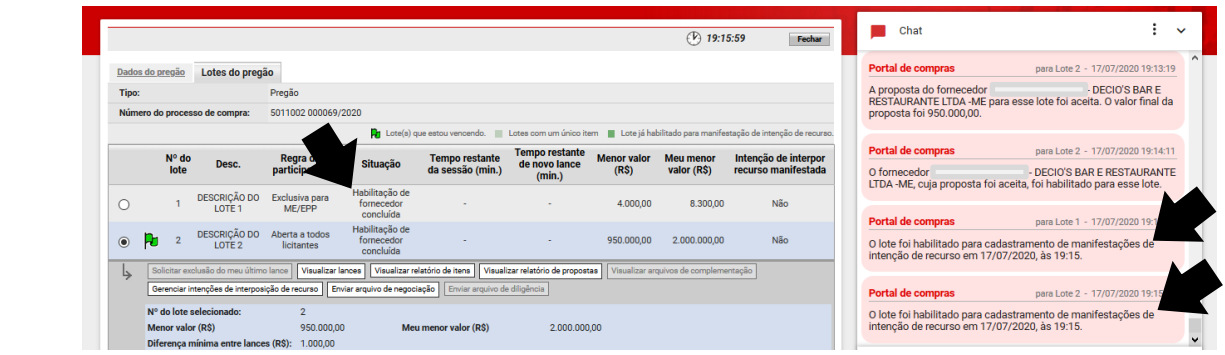

## **A ATENÇÃO A**

O pregoeiro poderá abrir prazo de manifestação de intenção de recursos simultaneamente para vários lotes. Fique atento às mensagens no chat para saber a qual lote se referem.

6.2. Para manifestar sua intenção de recurso, clique na opção "Gerenciar intenções de interposição de recurso".

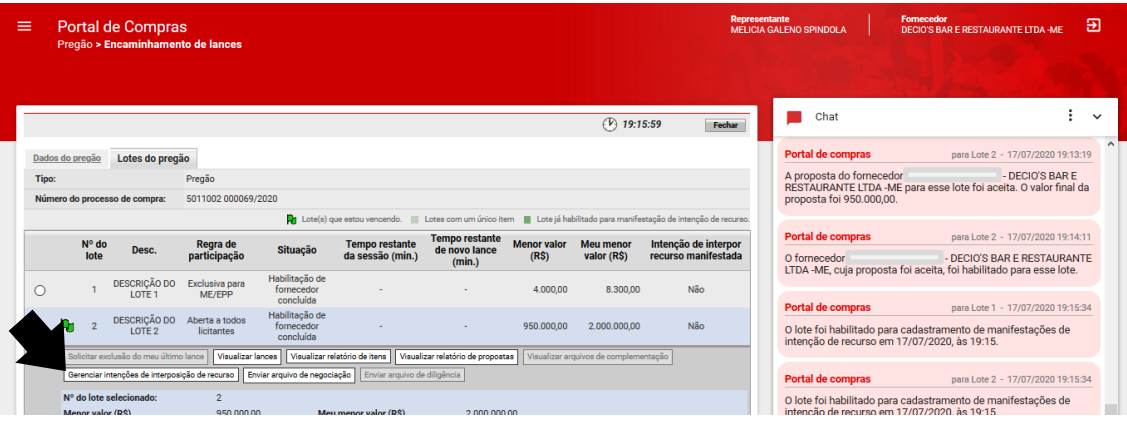

6.3. Será aberta a tela "Manifestação de intenção de recurso". Clique na opção "Manifestar intenção de recurso" no lado inferior direito da tela.

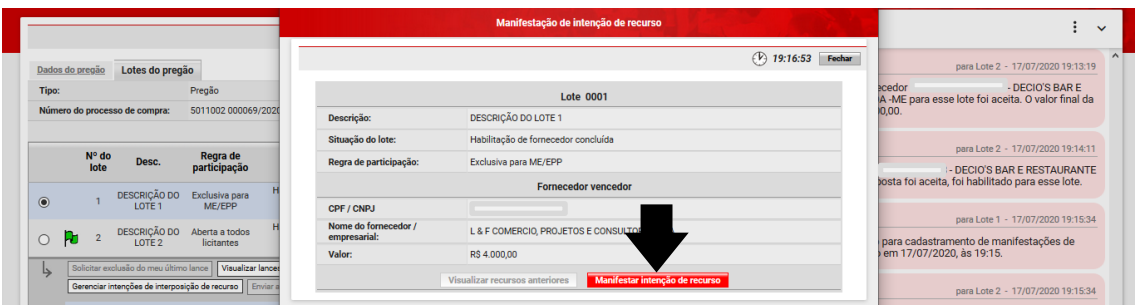

6.4. Neste momento serão apresentados seus dados e o campo "Motivo do recurso" ficará disponível na tela "Manifestação de intenção de recurso". Neste espaço você deverá descrever a motivação do seu recurso. Preencha o campo e clique em "Salvar".

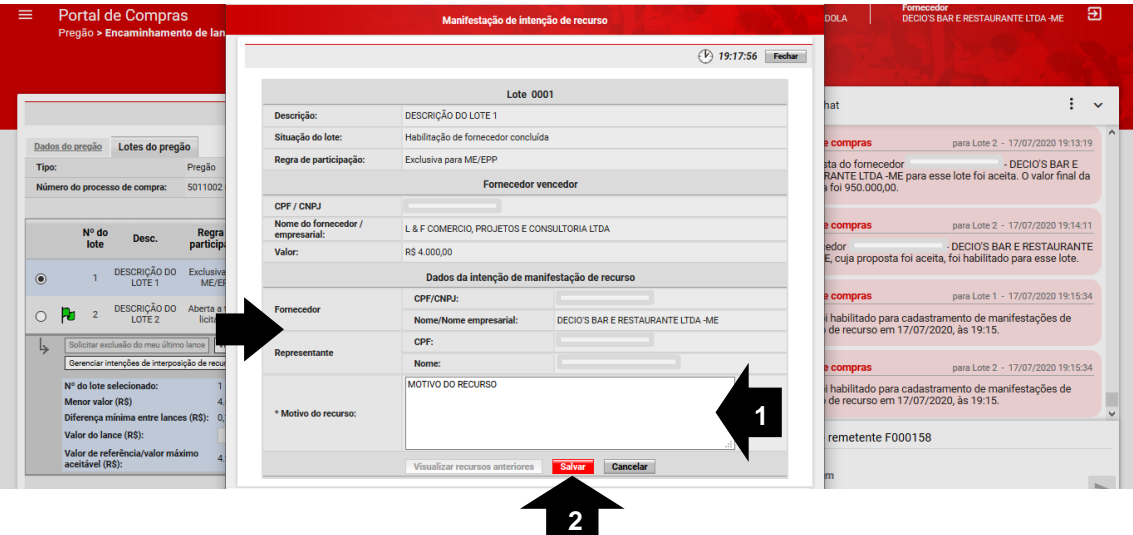

6.5. Finalizado o prazo para a(s) manifestação(ões), os fornecedores que se manifestaram serão informados no chat. **Essas informações aparecerão por lote.**

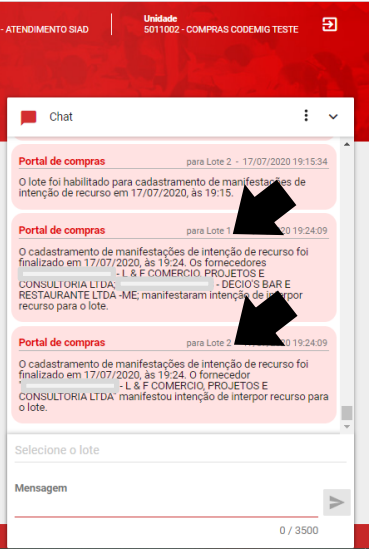

6.6. O pregoeiro irá analisar as manifestações e após o juízo de admissibilidade, os resultados serão apresentados no chat **por lote**. Lembrando que as manifestações podem ser aceitas ou recusadas. Nesse caso, a motivação também será apresentada no chat.

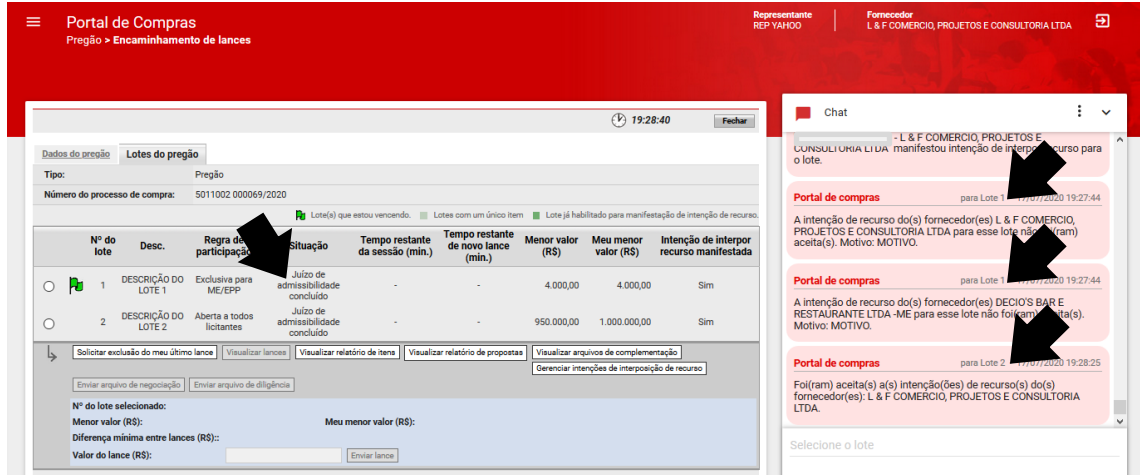

Para instruções sobre a fase recursal do pregão, acesso o link Como cadastrar razões e contrarrazões de recurso, disponível na página de [Orientações para os](http://www.compras.mg.gov.br/index.php?option=com_content&view=article&id=1003&Itemid=62) Fornecedores.

Em caso de dúvidas, entre em contato com a unidade responsável pela contratação.